# **TUTORIAL PORTAL PRESTADORES**

### **SUMÁRIO**

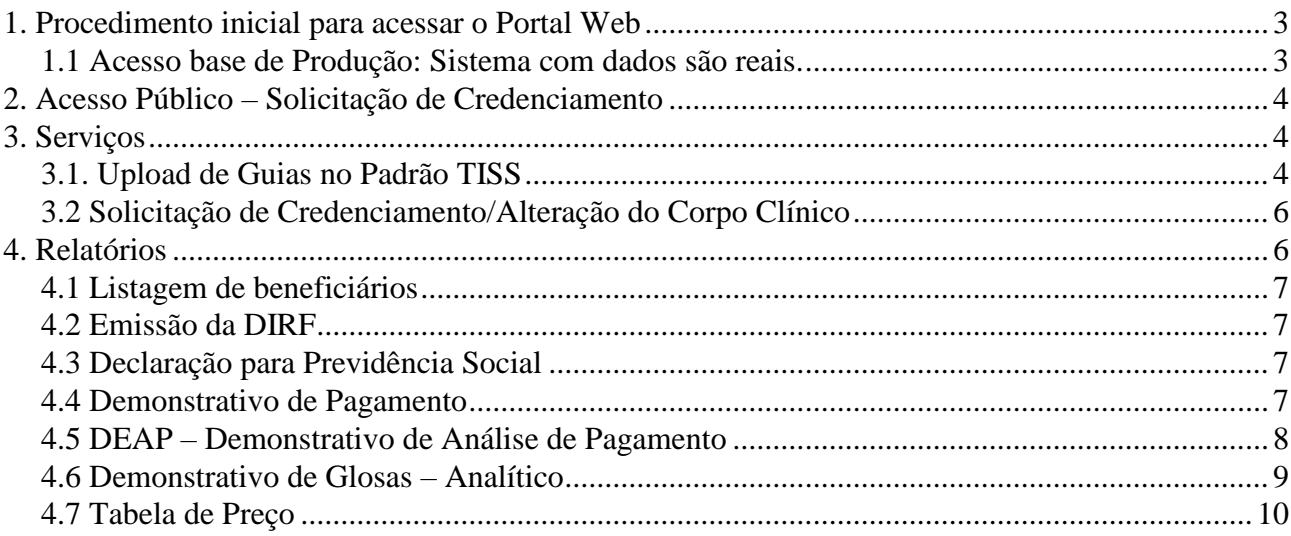

### <span id="page-2-0"></span>**1. Procedimento inicial para acessar o Portal Web**

No browser digitar:

### <span id="page-2-1"></span> **1.1 Acesso base de Produção: Sistema com dados são reais.**

<http://www.trf1.jus.br/e-prosocial>

Na tela de identificação informar **Usuários** e **Senha** e clicar em Entrar.

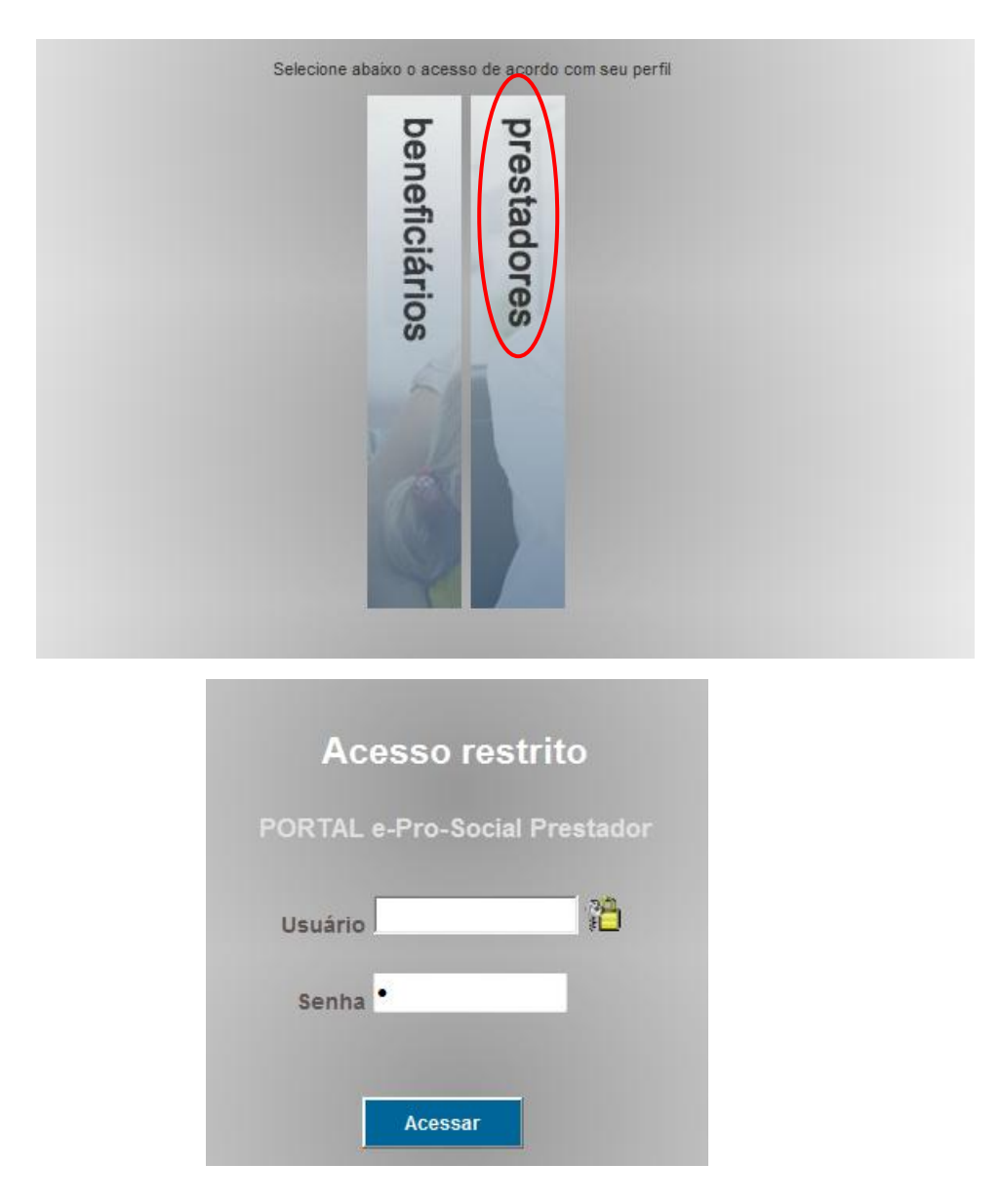

Toda rede credenciada possuirá acesso ao Portal, e cada um deles possuirá um usuário e senha para acesso. Por padrão, o usuário corresponde ao CNPJ/CPF (somente números).

O usuário e Senha serão os mesmo utilizados no Portal Tiss para aqueles que já possuem, caso não tenham a senha será enviada por email no momento do credenciamento, para àqueles que não receberam ou necessitam trocar a senha, deverá entrar em contato com o suporte de atendimento através do email [prosocial.suporte@trf1.jus.br](mailto:prosocial.suporte@trf1.jus.br) ou pelo fone (61) 2196-2439.

### <span id="page-3-0"></span>**2. Acesso Público – Solicitação de Credenciamento**

O Proponente poderá solicitar através do **Acesso Público** do portal a solicitação de credenciamento ao Pro-Social preenchendo um formulário de solicitação de credenciamento, no qual será analisado pela área de credenciamento.

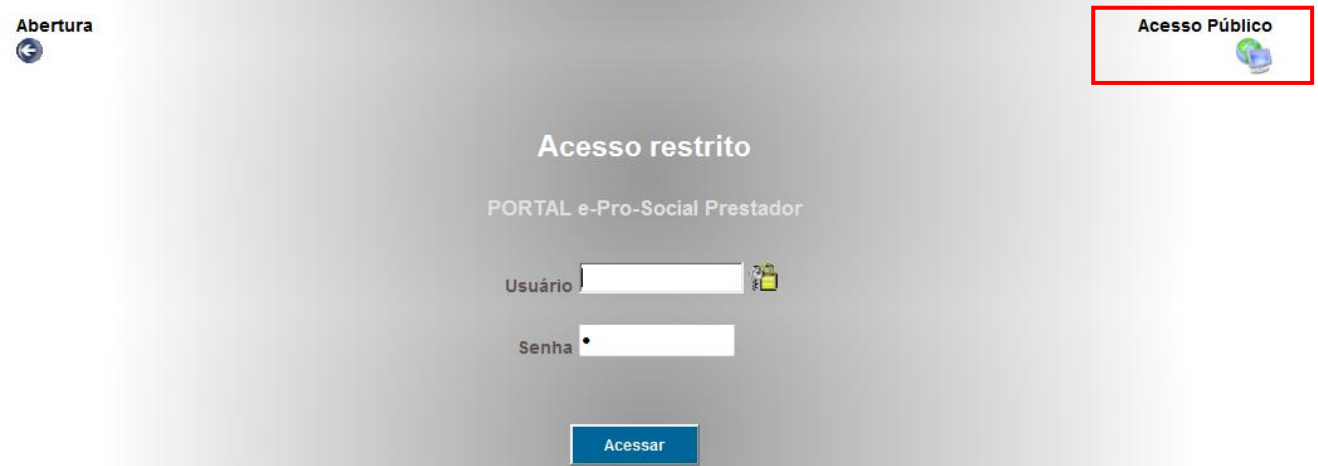

### <span id="page-3-1"></span>**3. Serviços**

### <span id="page-3-2"></span> **3.1. Upload de Guias no Padrão TISS**

Este serviço é responsável pela importação faturamento eletrônico (XML).

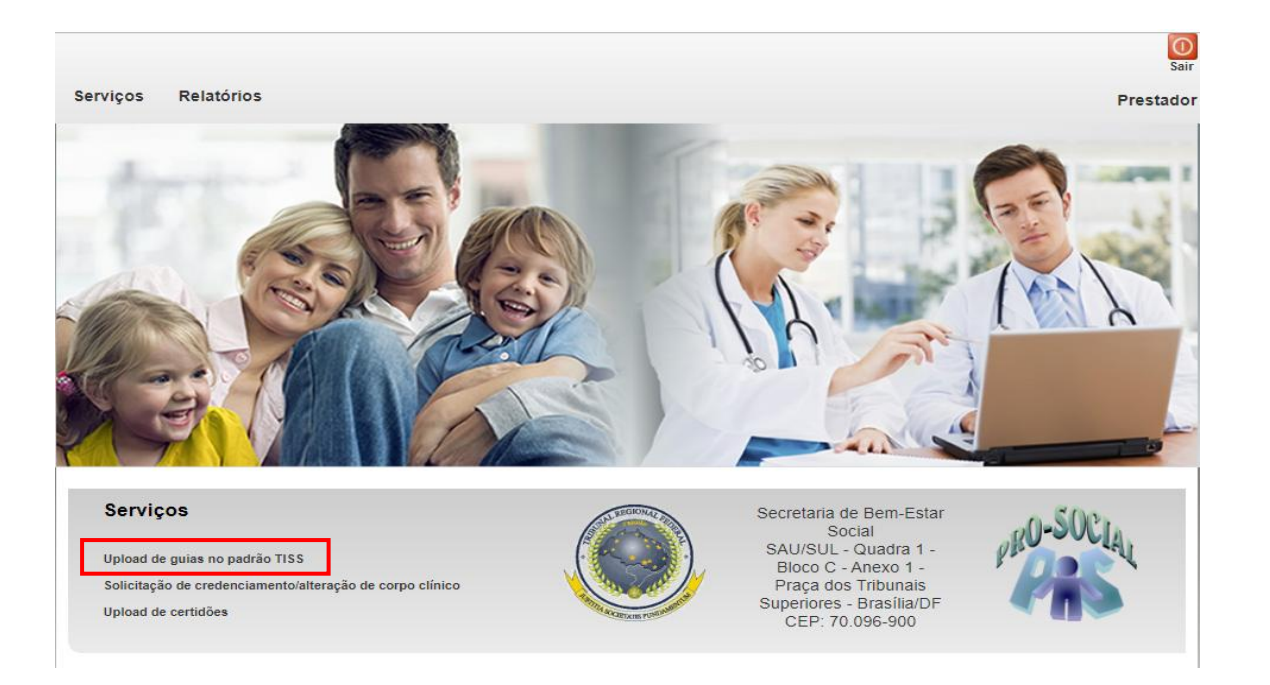

Ao clicar no link mencionado acima, o prestador deverá clicar em **Importar Arquivo**,informar a **Filial** que deseja importar o arquivo XML e localizá-lo em seu computador, anexá-lo no portal e por fim, clicar em **Enviar.**

Upload de guias no padrão TISS

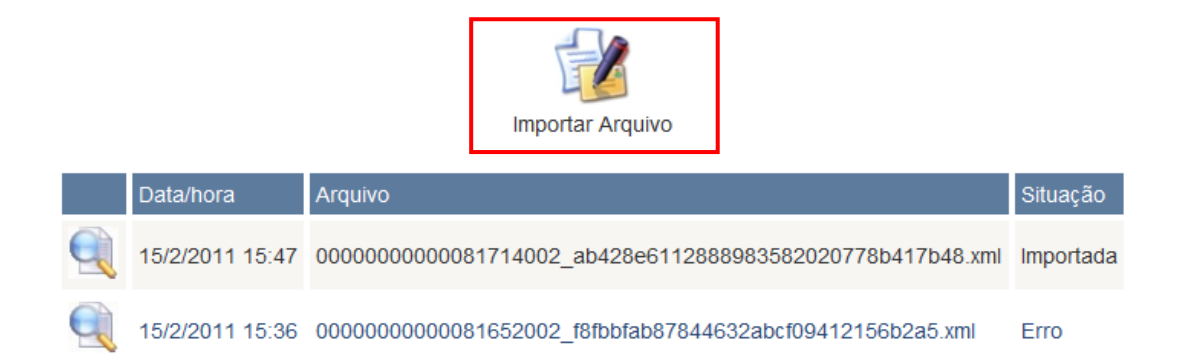

### Upload de quias no padrão TISS

#### **Proctador:**

**CBV - CENTRO BRASILEIRO DA VISAO LTDA** 

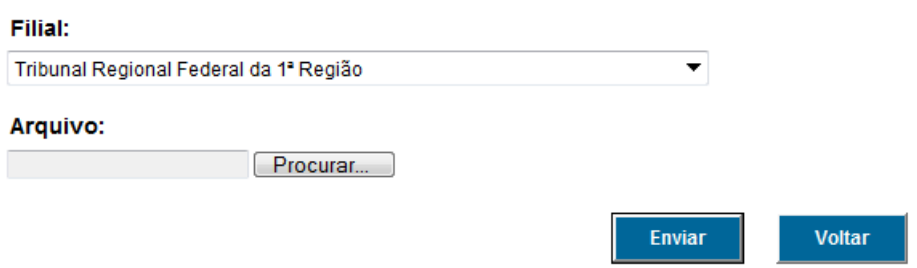

Caso o status de importação apresente a situação de **IMPORTADA**, o credenciado deverá clicar na lupa e imprimir o protocolo de importação do XML (CTRL + P). Junte-o as documentações que serão entregues ao Pro-Social para faturamento.

Caso o status de importação apresente a situação de **ERRO**, o credenciado deverá clicar analisar a crítica apresentada no log de ocorrência (final da página).

### <span id="page-5-0"></span> **3.2 Solicitação de Credenciamento/Alteração do Corpo Clínico**

Não será utilizado pelo Pro-Social.

 Para atualização dos membros, encaminhar as documentações necessárias para o setor de credenciamento do pro-social de sua região.

### <span id="page-5-1"></span> **4. Relatórios**

O prestador poderá retirar os relatórios de **Emissão da DIRF, Declaração Previdência Social, Demonstrativo de Pagamento, DEAP – Demonstrativo de Análise de Pagamento e Consultar a Tabela de Preço.**

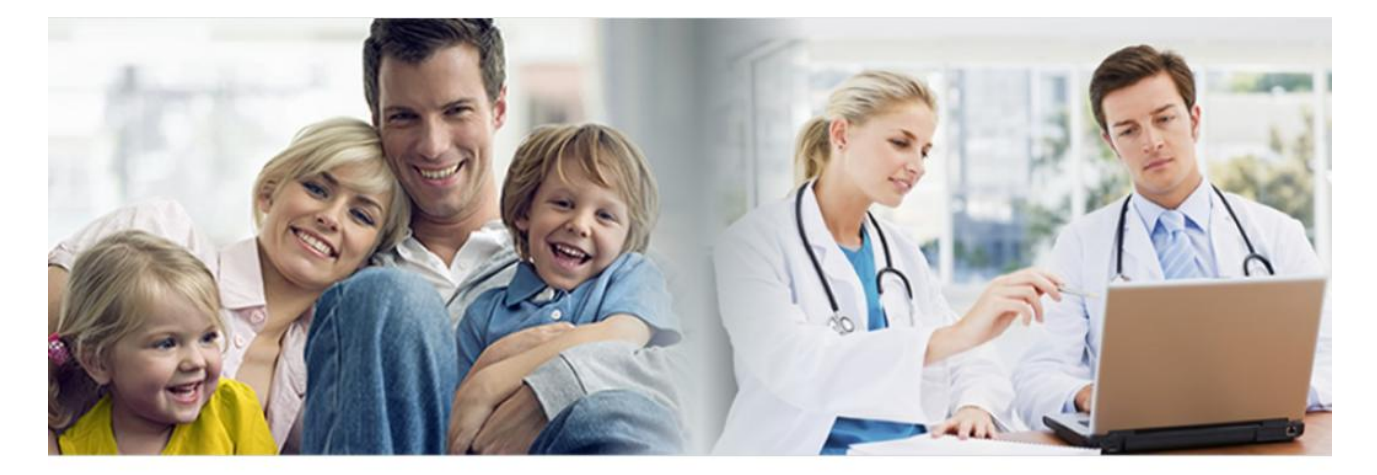

#### **Relatórios**

Listagem de Beneficiários Emissão da DIRF Declaração para Previdência Social Demonstrativo de pagamento DEAP - Demonstrativo de Análise para Pagamento Demonstrativo de Glosas - Analítico Tabela de preços

#### <span id="page-6-0"></span> **4.1 Listagem de beneficiários**

Lista com a relação dos beneficiários ativos no Programa com seu número do cartão.

#### <span id="page-6-1"></span> **4.2 Emissão da DIRF**

Não será utilizado pelo Pro-Social.

#### <span id="page-6-2"></span> **4.3 Declaração para Previdência Social**

Não será utilizado pelo Pro-Social.

#### <span id="page-6-3"></span> **4.4 Demonstrativo de Pagamento**

O Demonstrativo de Pagamento permite o prestador de serviço acompanhar seus pagamentos, inclusive visualizar para conferência dos impostos retidos nas faturas. Para extrair as informações do relatório deverá informar a Filial que foi entregue o faturamento físico ou eletrônico Recurso (pagamento com recurso próprio, orçamento ou ambos) e clicar em Pesquisar.

### **Demonstrativo de Pagamento**

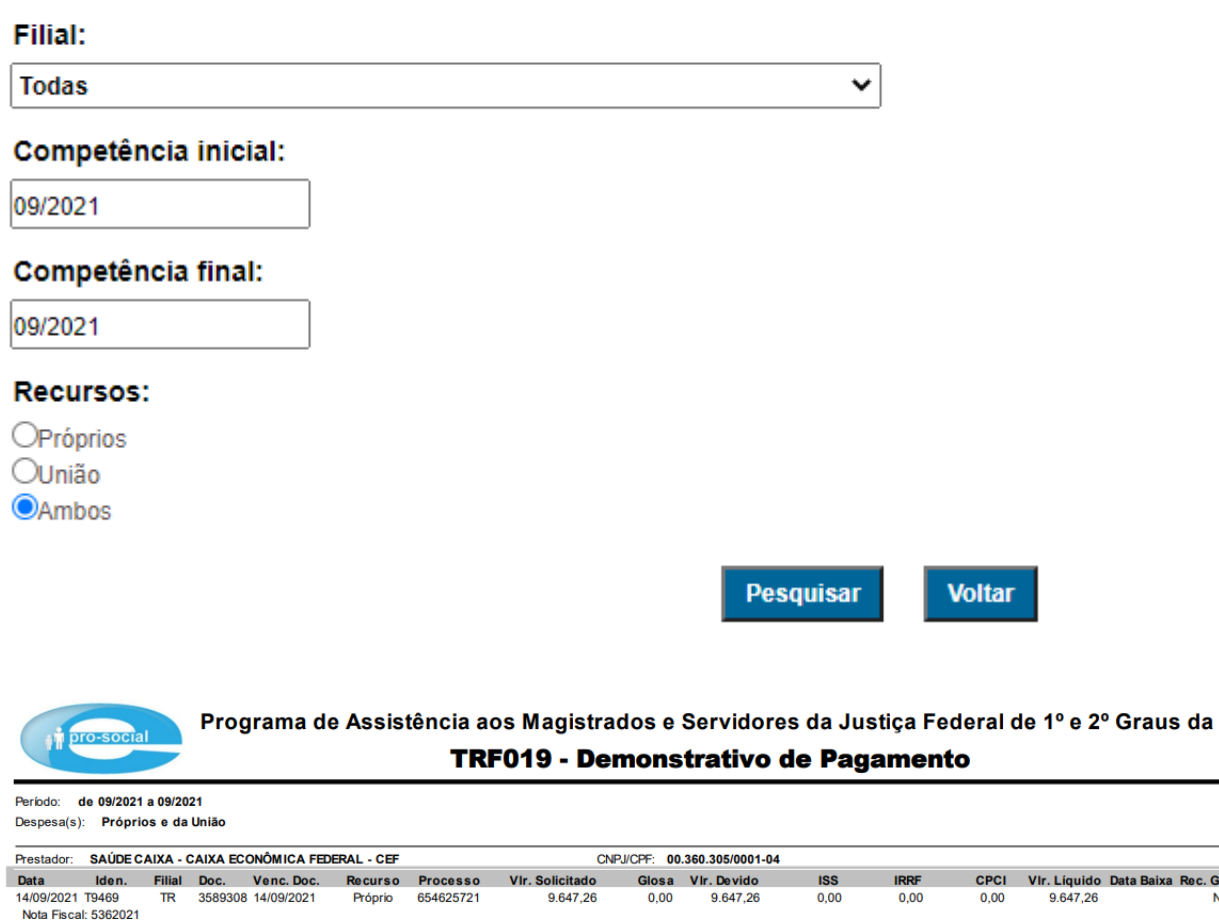

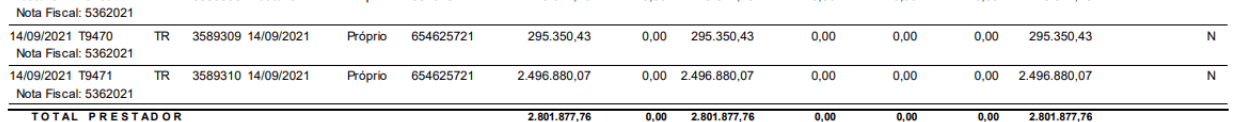

#### <span id="page-7-0"></span> **4.5 DEAP – Demonstrativo de Análise de Pagamento**

O DEAP - Demonstrativo de Pagamento permite o prestador de serviço acompanhar a análise das contas enviadas para pagamento, inclusive visualizar possíveis glosas. Para extrair as informações do relatório deverá informar um dos seguintes dados: Número processo adm, Número Protocolo ou Competência/Filial e clicar em Pesquisar.

.<br>Baixa Rec. Glosa

### DEAP - Demonstrativo de Análise para Pagamento

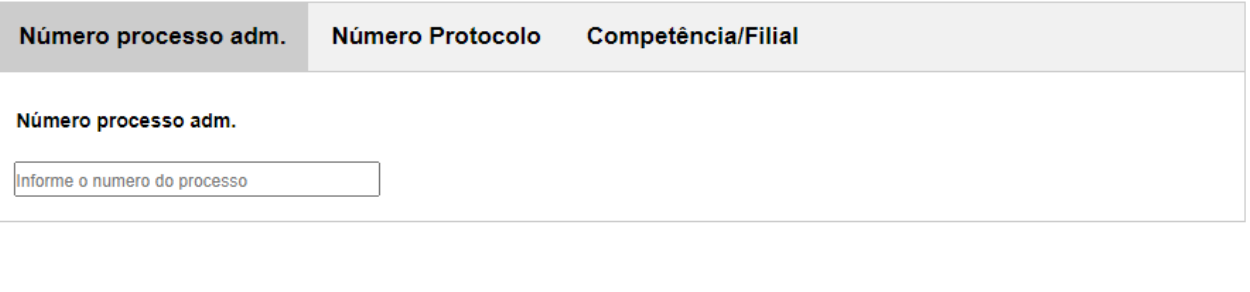

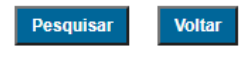

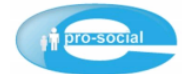

Programa de Assistência aos Magistrados e Servidores do TRF da 1ª Região Demonstrativo de Análise de Processo de Pagamento - Analítico -

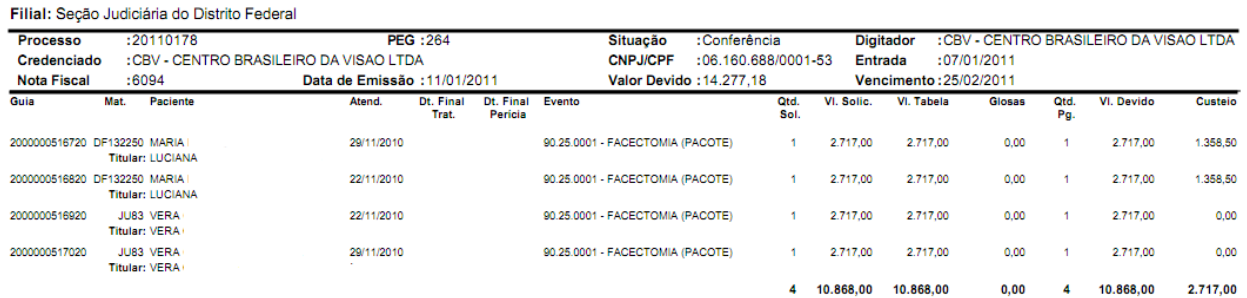

#### <span id="page-8-0"></span> **4.6 Demonstrativo de Glosas – Analítico**

O Demonstrativo de Glosas - Analítico permite o prestador de serviço visualizar os eventos glosados, bem como seu motivo. Para extrair as informações do relatório deverá informar um dos seguintes dados: Número Nota fiscal, Número Protocolo ou Competência e clicar em Pesquisar.

### **Demonstrativo de Glosas - Analítico**

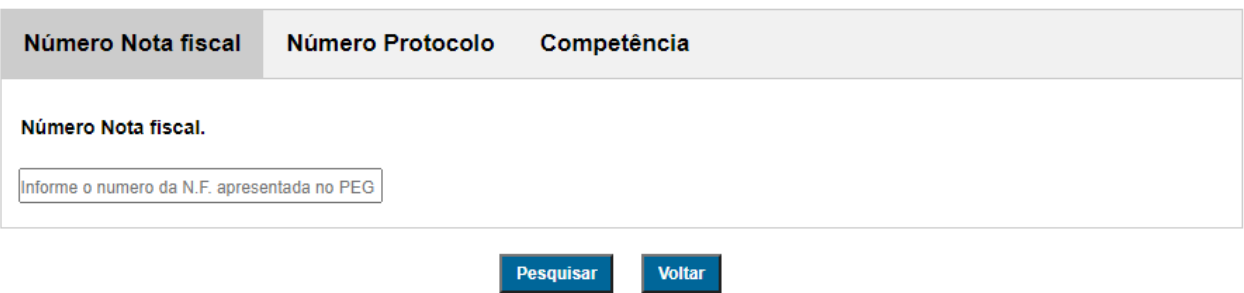

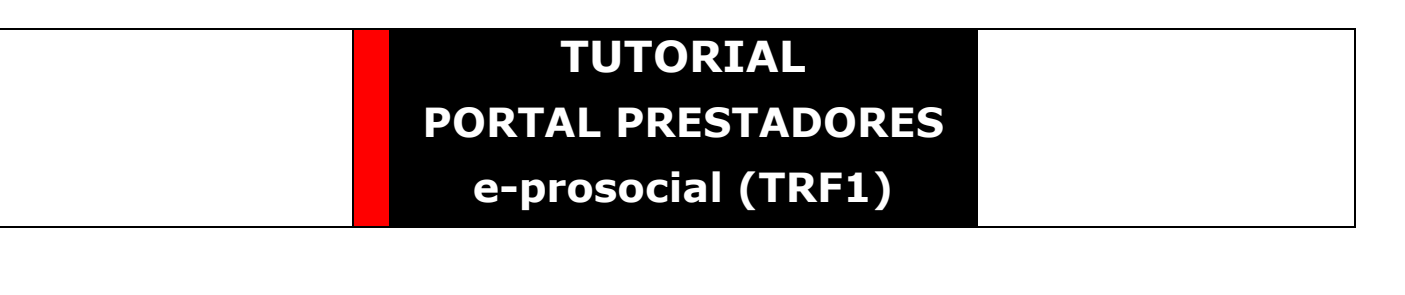

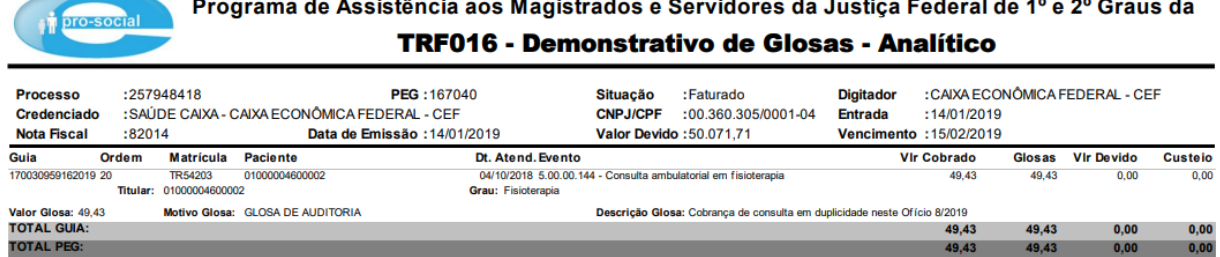

### <span id="page-9-0"></span> **4.7 Tabela de Preço**

Não utilizar, pois a tabela negociada, se TABJUD e outras padrões do Pro-Social, estão publicadas no endereço https://portal.trf1.jus.br/portaltrf1/servidor/acoes-e-programas/prosocial/pro-social/assistencia-indireta/tabelas/